# **[Customers](https://samooha.org/table-of-contents/16-2/03-01-account-masters/customers/)**

Customers view allows the user to manage the company's customers records. Below actions are available under *"Customers":*

> CO Create new customer; update, delete, view and search for customer details

- GO Import and export of Customers data
	- 1. Export to CSV file
	- 2. Import from CSV file

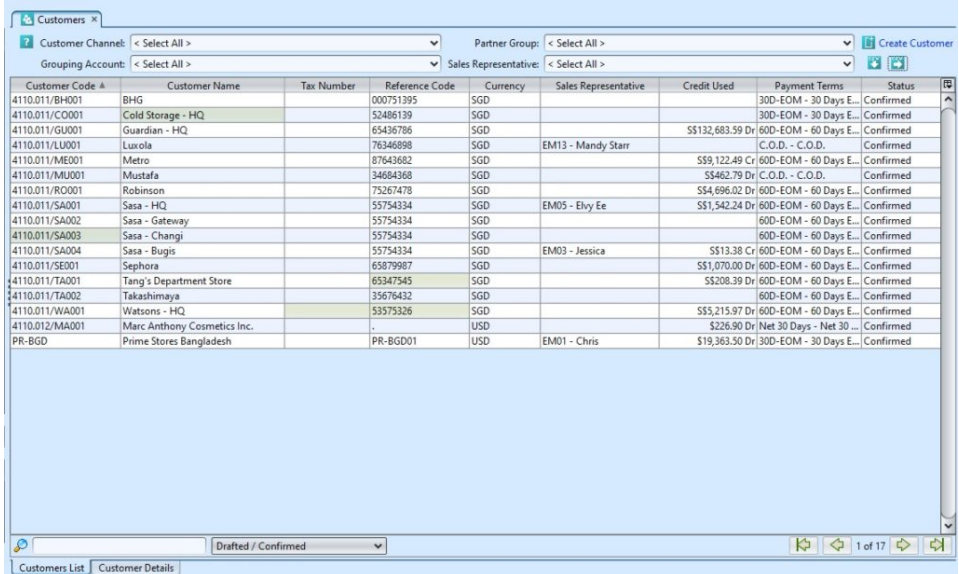

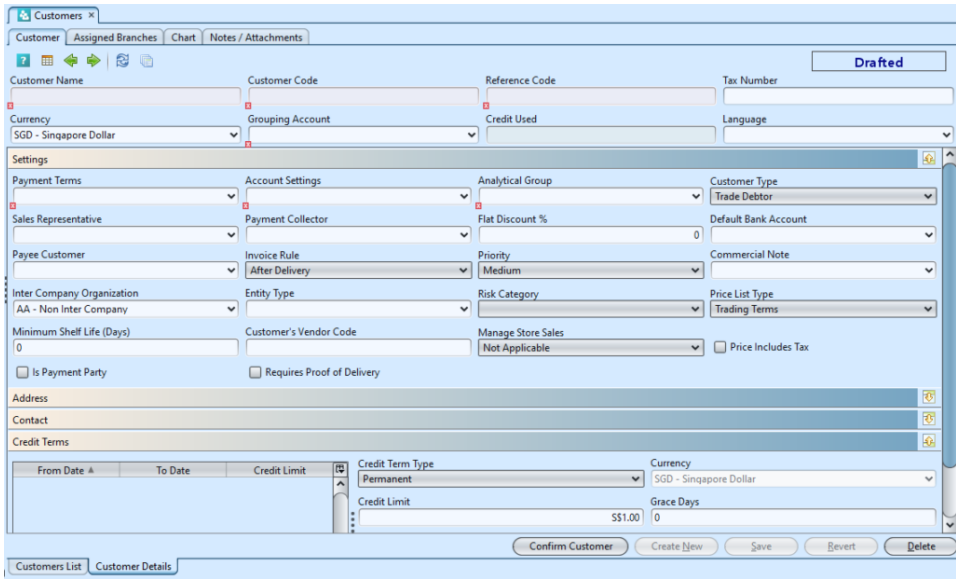

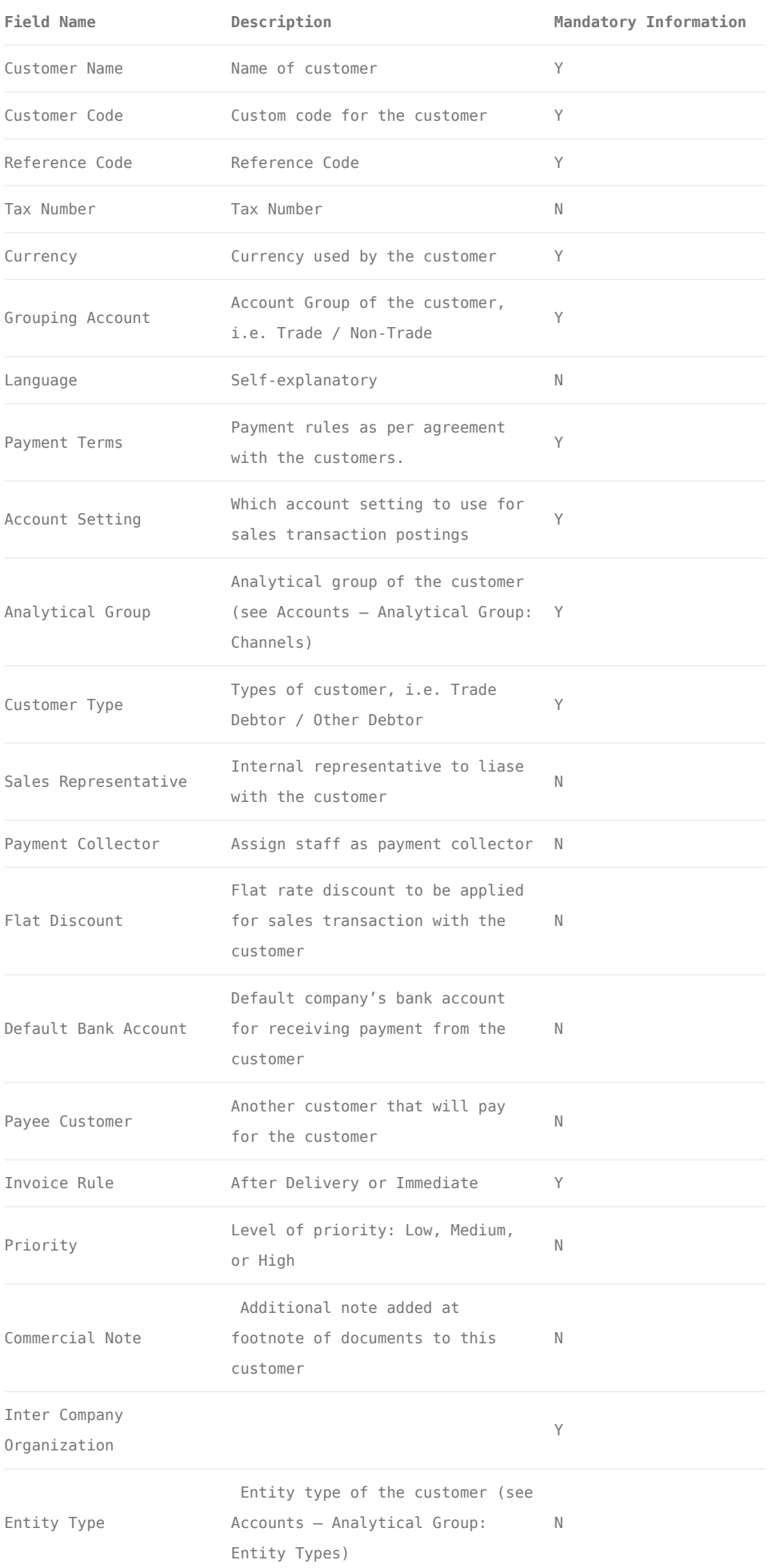

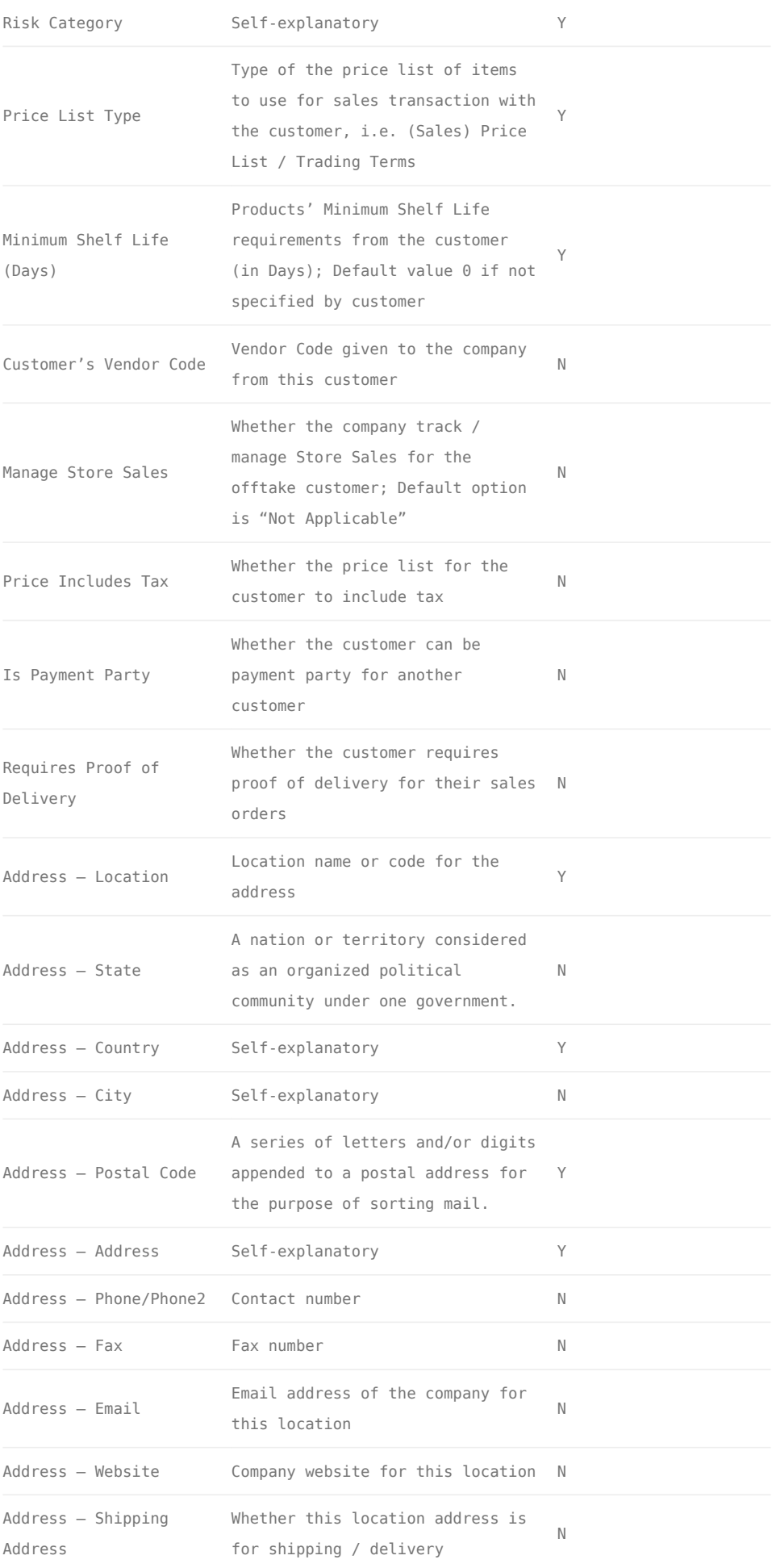

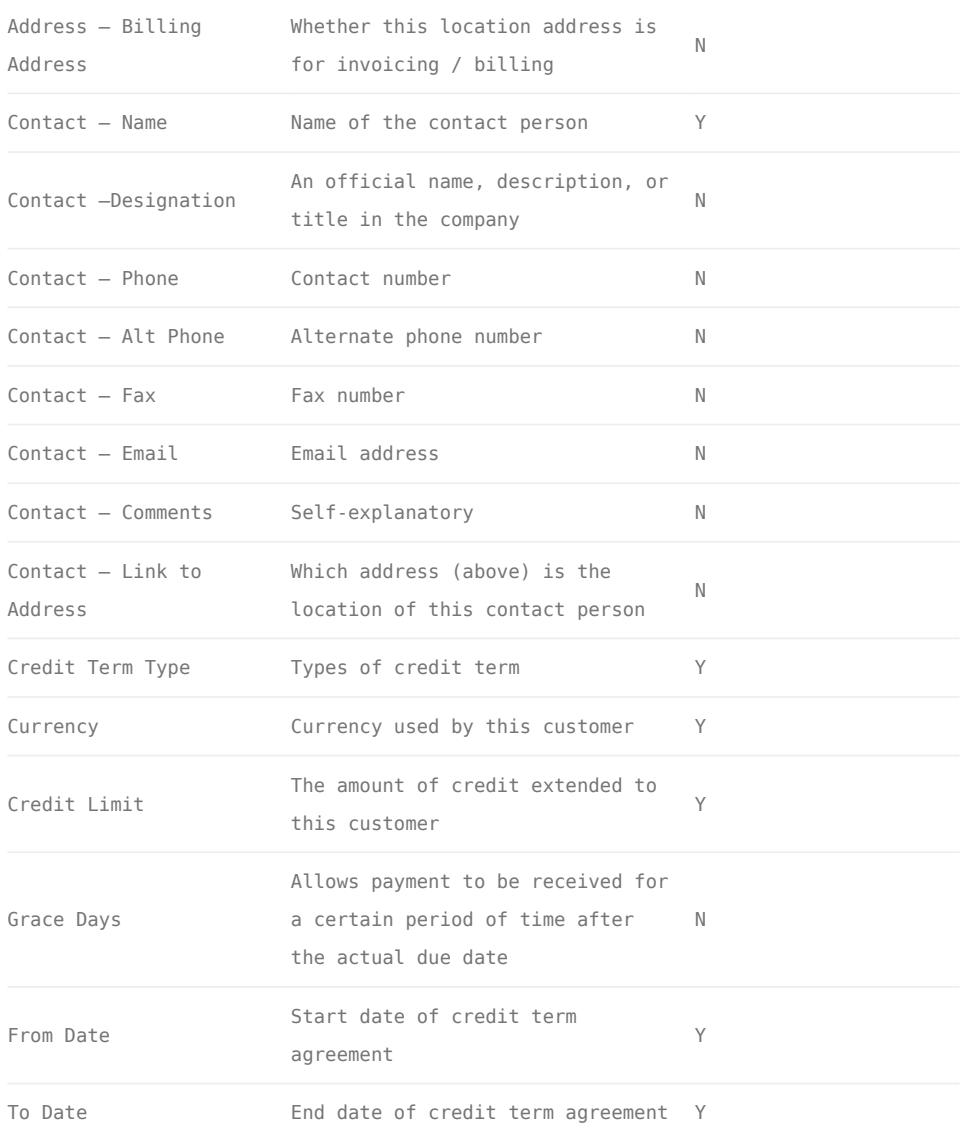

## Create New Customer

1. Click *"Create Customer"* link on top right of *"Customer List"* tab to create another customer record, it will open "*Customer Details*" tab with empty form

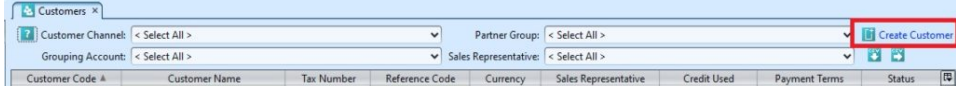

2. Fill up customer's information header and settings. Mandatory information is marked with x on the text field. For more information on each field please see the description table above.

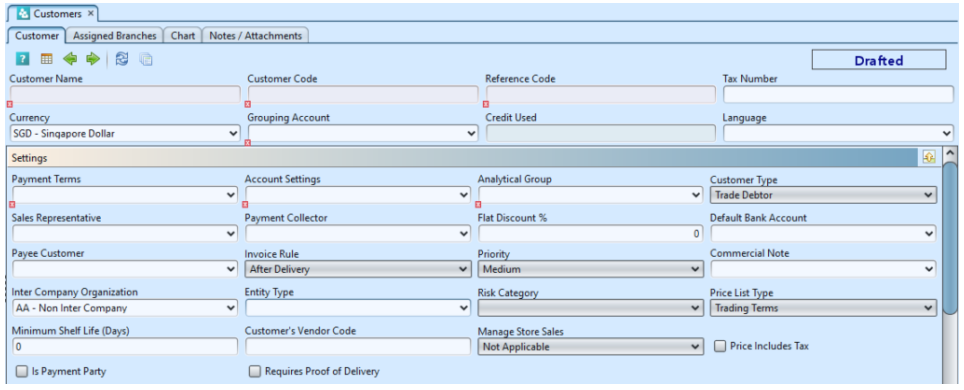

*\*Note:* User must select either "*Outright*" or "*Consignment*" option in the "*Manage Store Sales*" list for the customer to be available as selection for "*Customer*" in "*[Sales – Sell Out module](https://samooha.org/table-of-contents/sales/sell-out-transactions/)*". Sell Out module is for tracking and managing offtake sales of the customer.

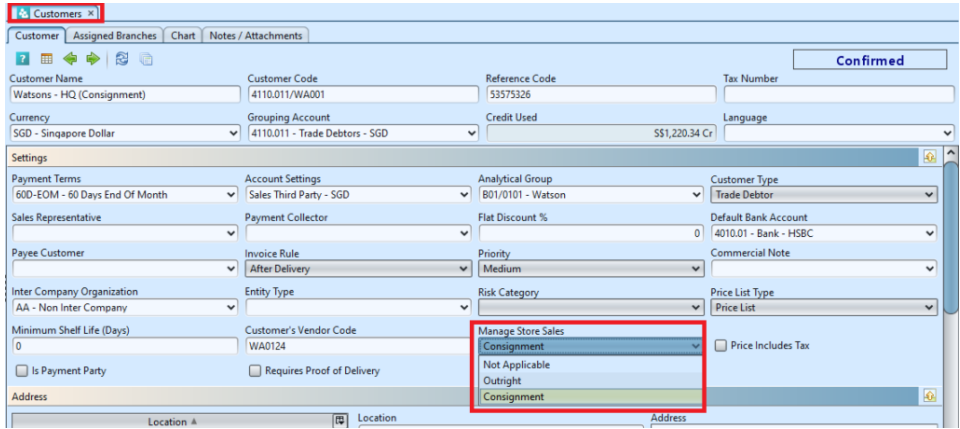

Under each of the *"Address"*, *"Contact"* and *"Credit Term"* section, click the *"Add"* button at each section after filled up the details to save the entry and create new empty form for the section. User able to enter multiple entries for *"Address"*, *"Contact"* and *"Credit Term"* for each customer record.

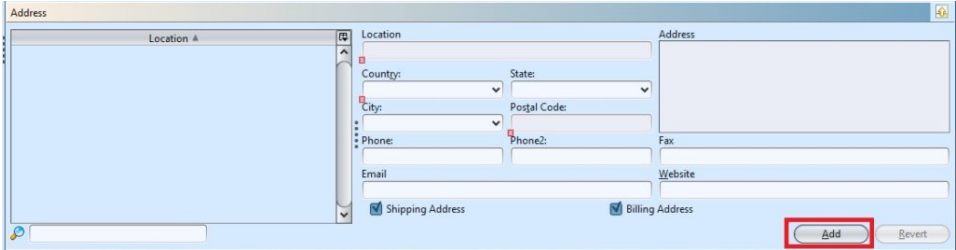

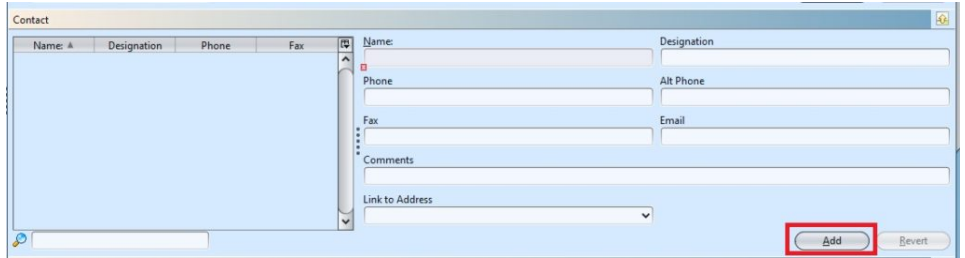

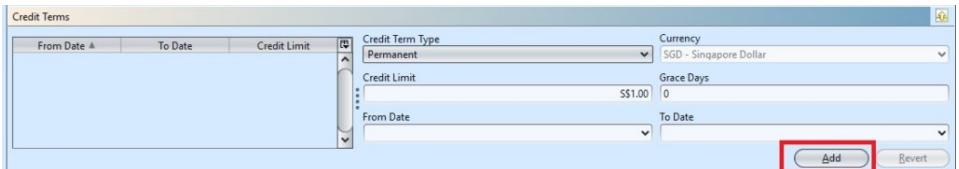

3. Click *"Save"* button at the bottom of screen when done

4. Click *"Confirm Customer"* button and click *"Yes"* button to confirm the customer record

### Update Customer Details

1. On *"Customer List"* tab double click on customer to be updated, it will bring up the details on *"Customer Details"* tab for the selected customer

2. Make change(s) on the customer's information

3. Click on *"Save"* button at the bottom of screen when done

4. Click on *"Revert"* button at the bottom of screen or refresh icon at the top of the screen to roll back the changes

#### Delete Customer

1. On *"Customer List"* tab double click on customer to be deleted, it will bring up the details on "Customer Details" tab for the selected customer

2. Click on *"Delete"* button at the bottom of screen

3. Click on *"Yes"* button on the pop-up window to confirm record deletion

#### View and Search for Customer Details

1. On *"Customer List"* tab enter search parameter to filter the result, i.e. type in name of the sales representative in the "Sales Rep" textfield box or select from drop-down list

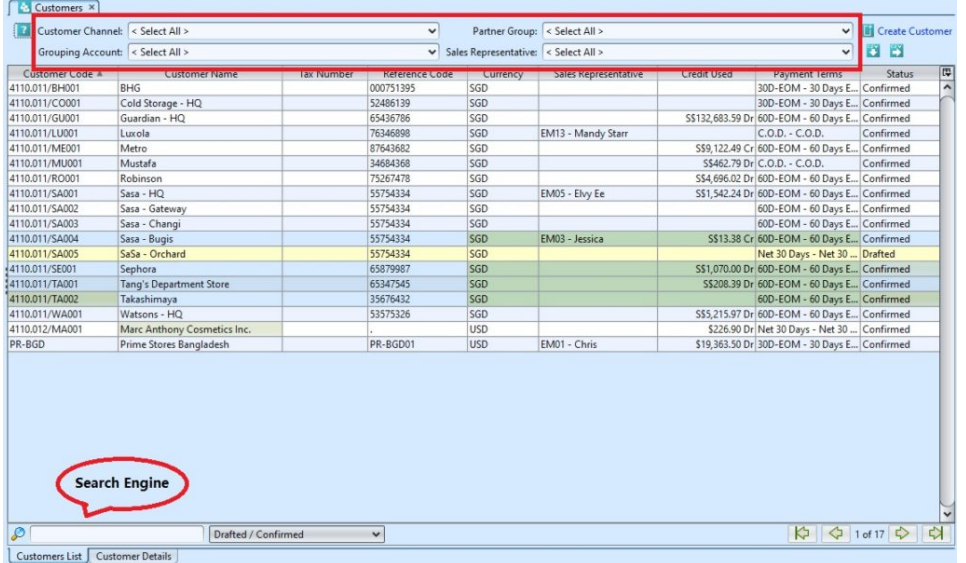

2. Result can be sorted alphabetically by clicking the fields' columns.

3. Double click on customer to view full details of the customer, it will bring up the details on *"Customer Details"* tab for the selected customer

4. The *"Chart"* tab under *"Customer Details"* tab shows sales records & chart for the selected customer

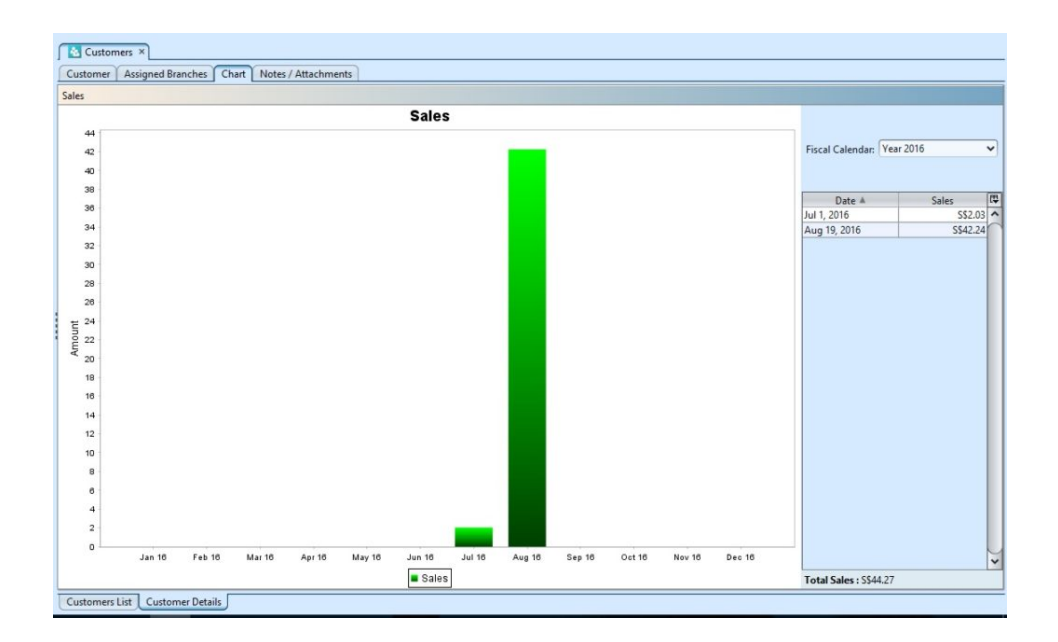

#### Import and Export of Customer Data

1. Click on **"***Customer List***"** tab at the bottom of screen

2. Click "Export to CSV" Dutton to export listed customer data, user can filter the list to only show data to be exported.

3. Click "Import from CSV" to button to import customer data. Use "Export to CSV" feature to get the file template with example.

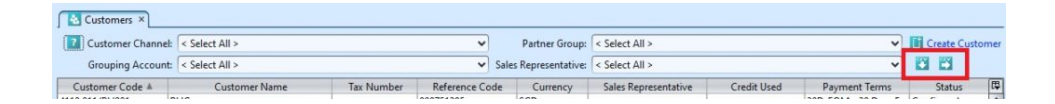